## **Basic Allowance for Housing (BAH)**

#### **Overview**

#### Introduction

This guide provides the procedures for a P&A to start, stop, correct, delete, and approve Basic Allowance for Housing (BAH) transactions in Direct Access (DA).

#### References

- (a) Coast Guard Pay Manual, COMDTINST M7220.29 (series)
- (b) USCG Personnel and Pay Procedures Manual, Chapter 8

#### Important Information

If a BAH transaction is denied for any reason, it is IMPORTANT to remember that the most recent approved BAH transaction will continue to run and therefore continue to pay/not pay the member. The only way to stop/start a BAH entitlement is to ensure a new row is approved. The new row may be an Active row updating the BAH entitlement or an Inactive row, stopping the BAH entitlement.

#### BAH Change for Divorce/Death of Spouse and Annulments

The BAH entitlement at the with dependent rate stops at 2400 on the date of divorce/date of the spouse's death if the member's spouse was the sole BAH eligible dependent (no other dependents). In these instances, add a new BAH row for BAH without dependents using the day AFTER the date of divorce/date of death of the spouse as the effective date.

For annulments, add a new BAH row for BAH without dependents using the date of the annulment decree as the effective date.

See Correcting BAH (Inserting a BAH Row) section of this guide for procedures to add a BAH row.

#### **Known Issue**

**Hawaii** – When approving a departing endorsement for single/non-rates that are currently receiving **BAH Code D**, you MUST notify the P&A so they may correct the auto-populated **BAH Code V** to **BAH Code G**.

#### **Overview**, Continued

#### BAH for Reservists

When processing Reserve orders end, the Reservist's pay group is changed from USCG (Active duty) back to USCG RSV (Reserve). The BAH row will remain Active but will not pay until the member is back on Active Duty (AD) orders. It is important to ensure the member is receiving the correct BAH entitlement each time they start new AD orders.

See the Starting BAH for Reserve Members guide for more guidance on Reserve BAH.

BAH Rate Protection for Member-Married-to-Reserve Member If an AD Member is married to a Reserve member, who is recalled to AD and neither have any other dependents, the AD spouse **remains eligible** for the Grandfathered BAH Rate.

NOTE: If the AD spouse's BAH rate is "grandfathered" (rate protected) in DA and the P&A changes the BAH data, the P&A MUST submit a Customer Care ticket to reset the "grandfathered" button and correct the member's BAH rate to the higher authorized rate.

#### **Contents**

| Topic                                              | See Page |
|----------------------------------------------------|----------|
| Starting BAH                                       | 3        |
| Starting BAH After PCS (Inactive to Active Status) | 12       |
| Stopping BAH                                       | 15       |
| Correcting BAH (Inserting a BAH Row)               | 21       |
| Correcting BAH                                     | 30       |
| Deleting BAH                                       | 37       |
| Approving or Denying BAH                           | 41       |
| Transactions/Corrections                           |          |

## **Starting BAH**

#### Introduction

This section provides the procedures for a P&A to start BAH in DA.

#### **Audit Codes**

When starting BAH, P&As are asked to enter an additional 4-digit code at the end of the zip-code. These codes were created in an effort to help filter for possible valid exceptions (for Reserve BAH code extensions, see the Starting BAH for Reserve Members user guide). The 4-digit zip code extensions are:

- XXXXX-2025 For designated location/rate protection.
- XXXXX-9999 For Reservists ordered to AD beyond 30 days and an HHG move is NOT authorized.
- XXXXX-1299 For Reservists ordered to AD for more than 140 days of ADT-OTD (other training duty) or ordered to AD for more than 180 days (e.g., EAD) and HHG is authorized.
- XXXXX-0626 For member married to member.
- XXXXX-HFXX For housing flexibility program (the XX is the 6 month expiration date). For example, 66683-HF08 (expires in August).

NOTE: To see how these audit codes are used, see the HR QA Tools – BAH Mismatches user guide.

#### **Procedures** See below.

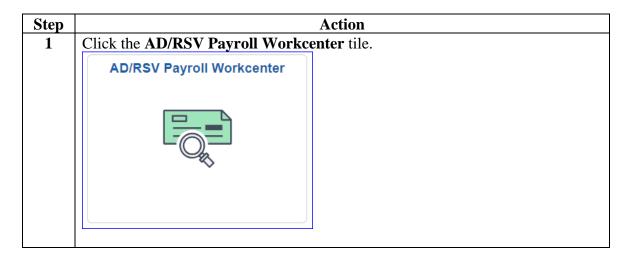

#### Procedures,

continued

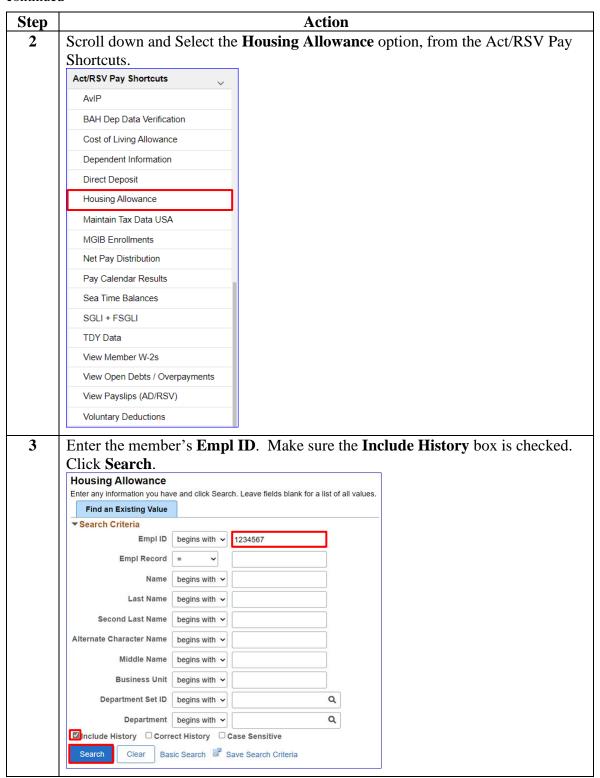

#### Procedures,

continued

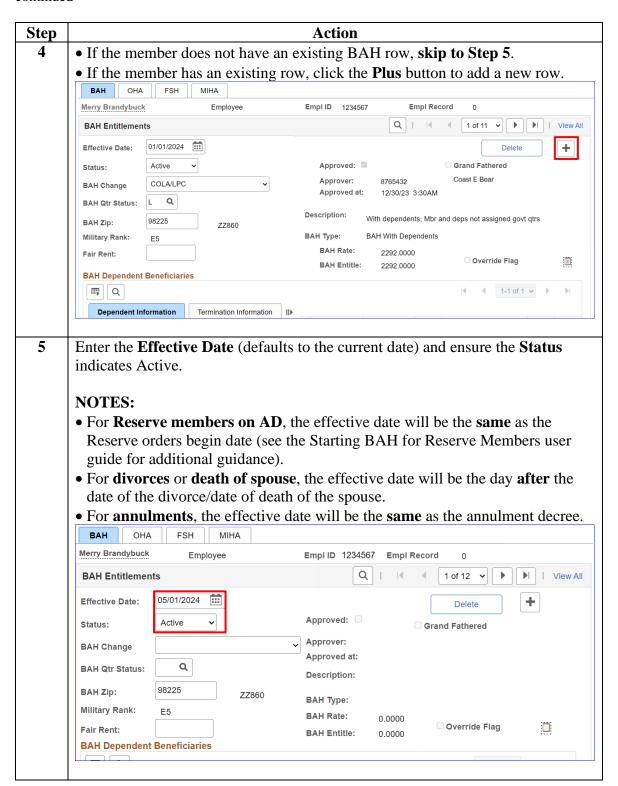

#### Procedures,

continued

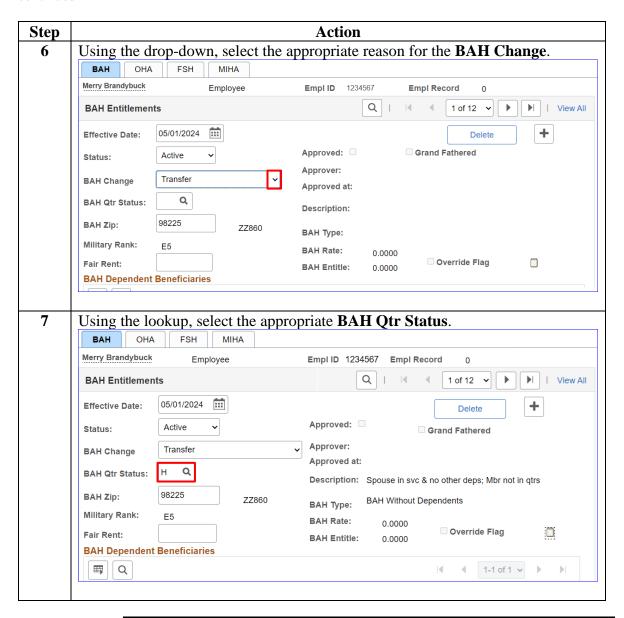

#### Procedures,

continued

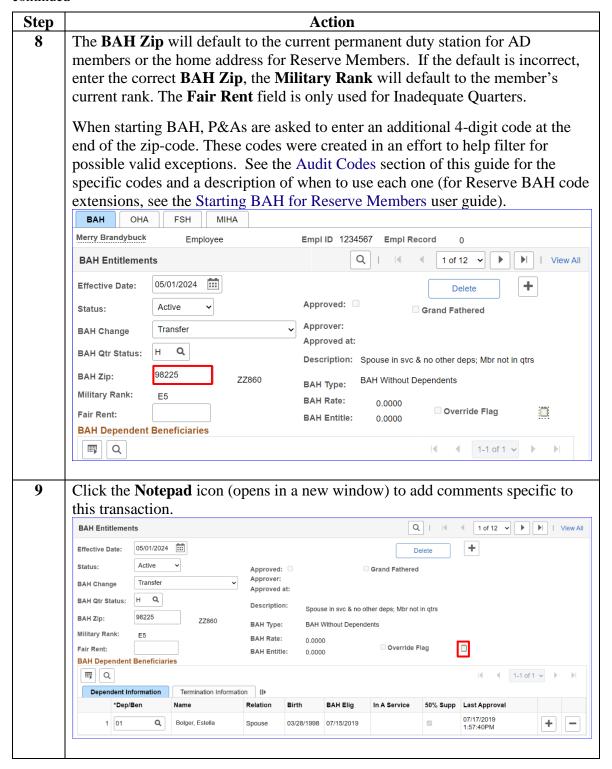

#### Procedures,

continued

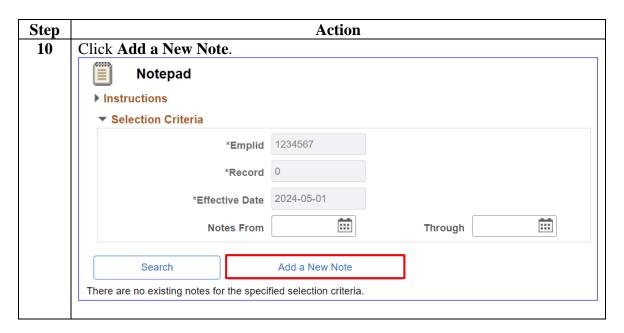

#### Procedures,

continued

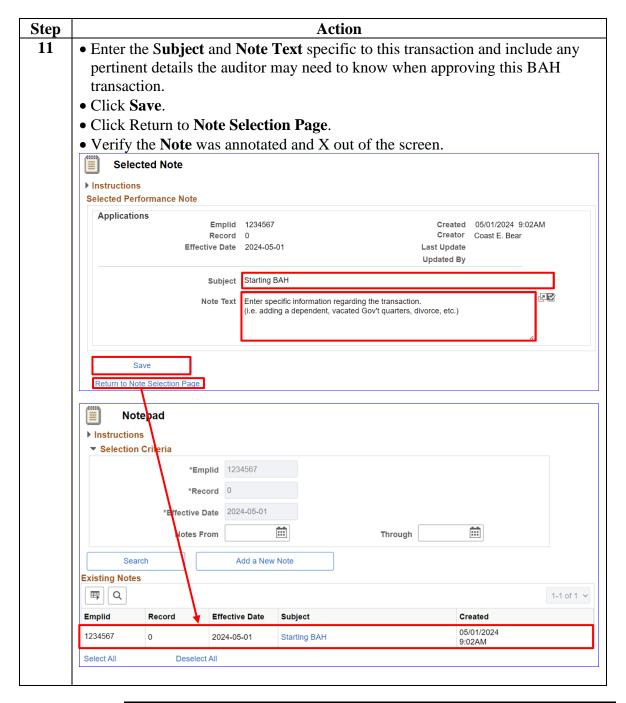

#### Procedures,

continued

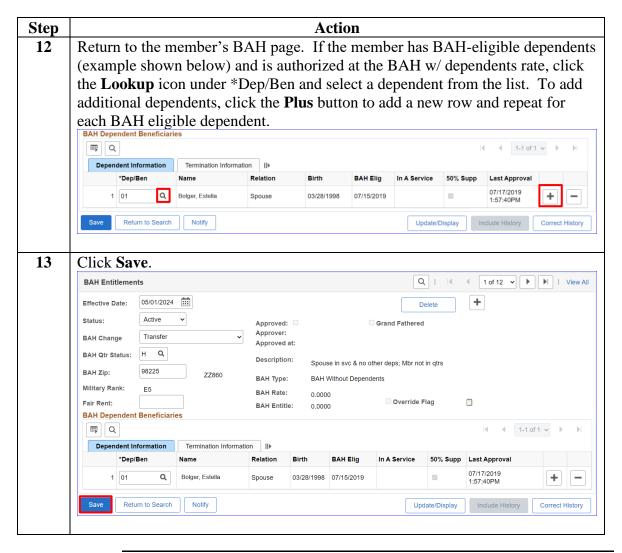

#### Procedures,

continued

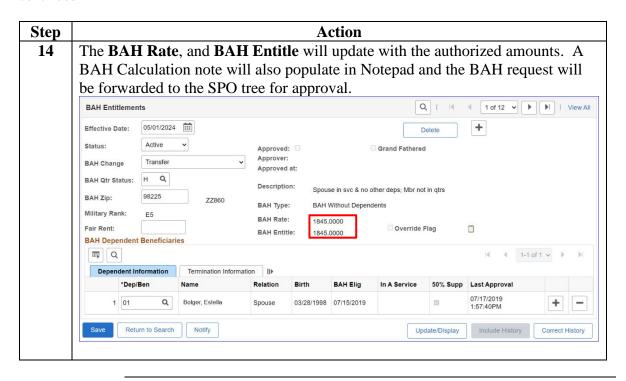

## **Starting BAH After PCS (Inactive to Active Status)**

#### Introduction

This section provides the procedures for a P&A to start Bah after the PCS Reporting Endorsement has been approved in DA.

## **Important Information**

It is important to review a member's BAH after the PCS Reporting Endorsement has been approved to ensure BAH is correct (changed from Inactive to Active) prior to finalization. This will prevent a System Generated Overpayment (SGO) from being created. If the Inactive BAH row processes through a finalization, DA will create a SGO.

#### Resources

DA Pay Processing – Example of an Inactive BAH Case User Guide PCS Auto-Start and Auto-Stop Entitlements User Guide

#### Procedures

See below.

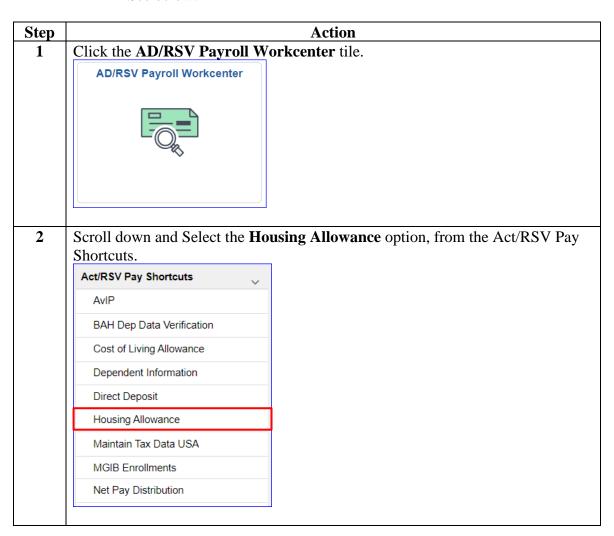

## Starting BAH After PCS (Inactive to Active Status), Continued

#### Procedures,

continued

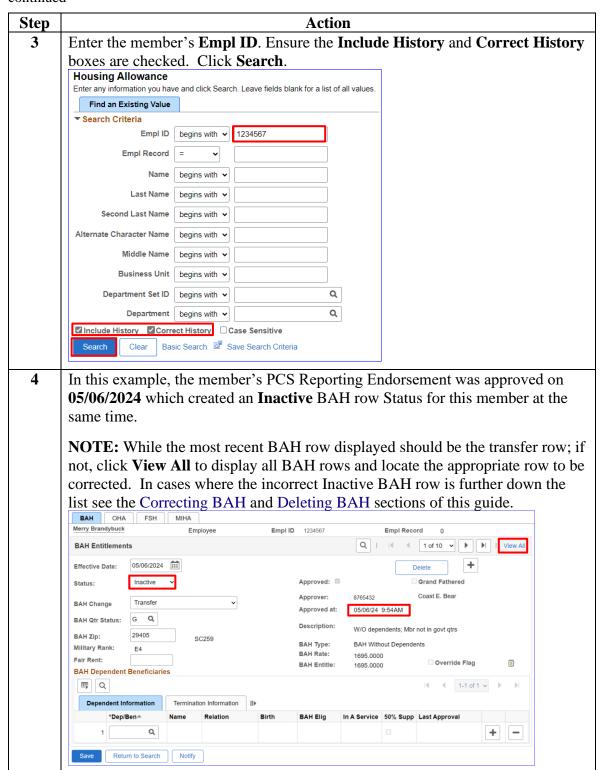

## Starting BAH After PCS (Inactive to Active Status), Continued

#### Procedures,

continued

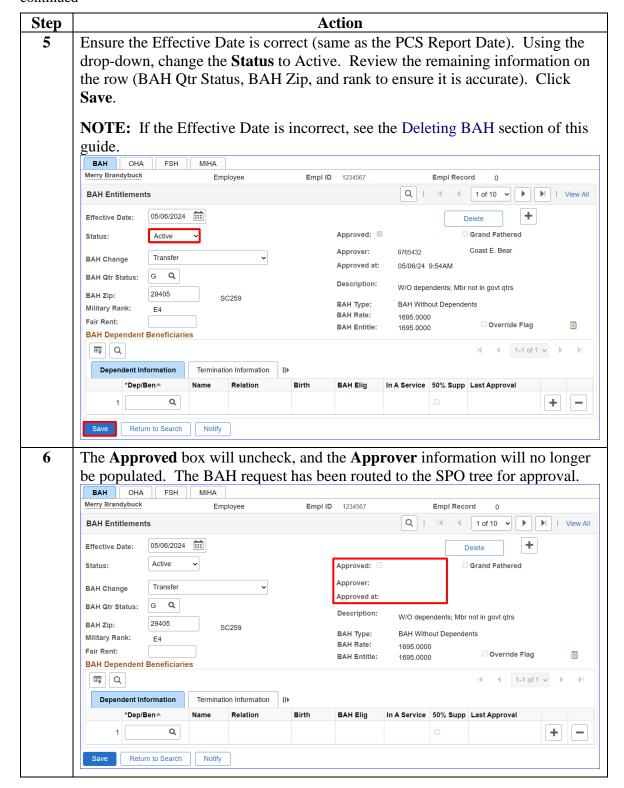

## **Stopping BAH**

**Introduction** This section provides the procedures for a P&A to stop BAH and

Reduced BAH (previously known as Partial) in DA.

**Procedures** See below.

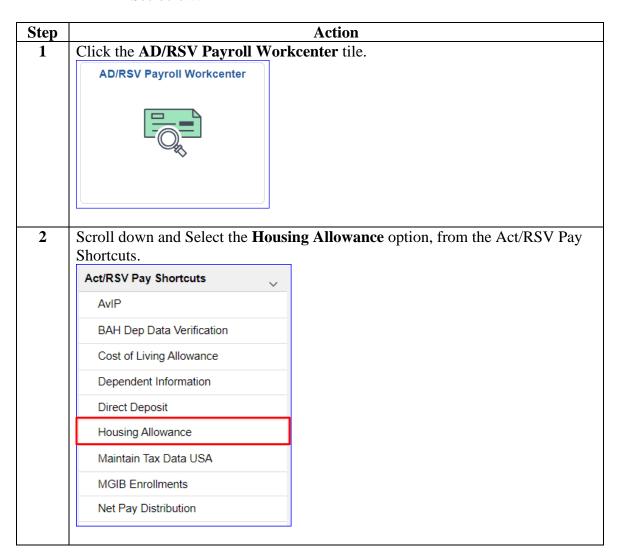

#### Procedures,

continued

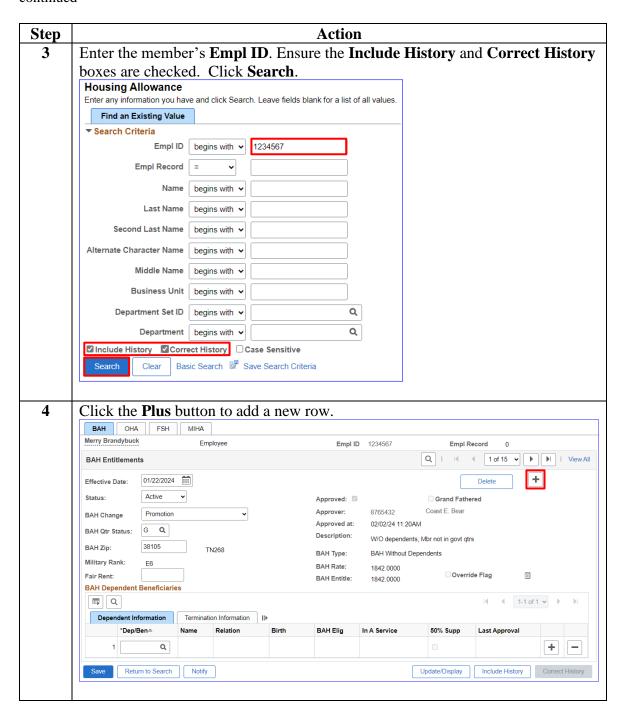

#### Procedures,

continued

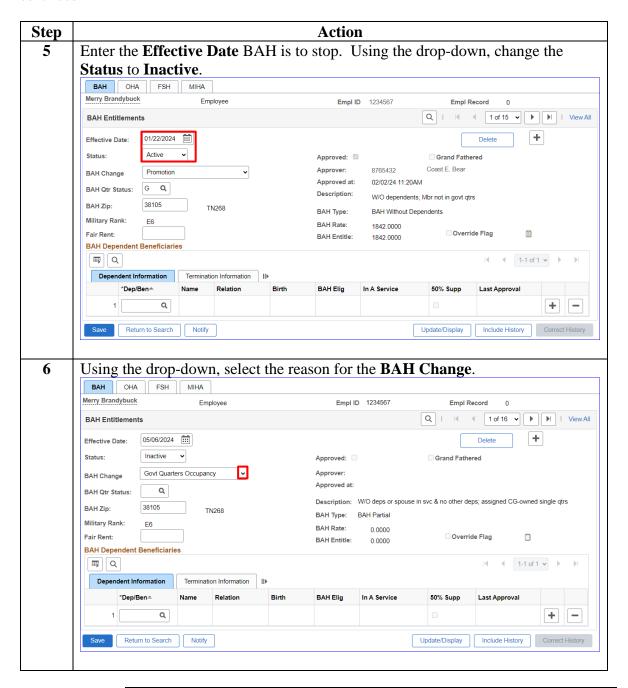

#### Procedures,

continued

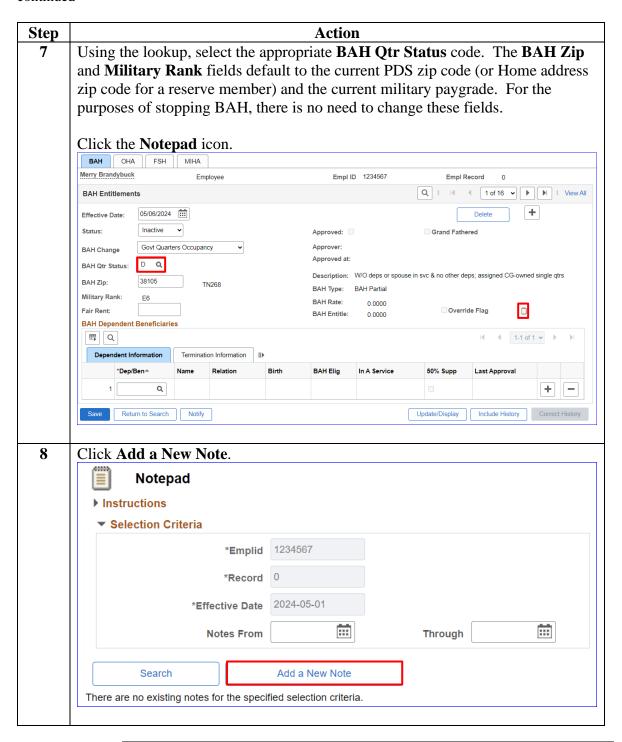

#### Procedures,

continued

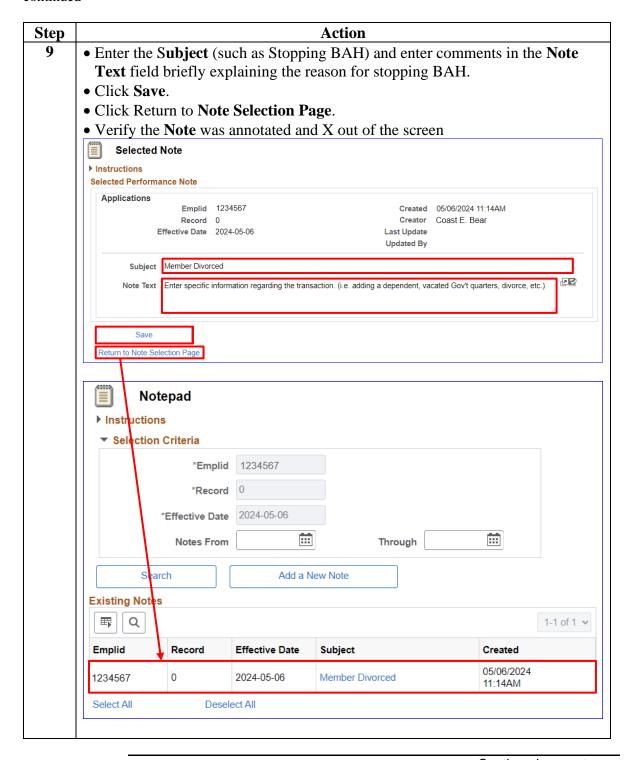

#### Procedures,

continued

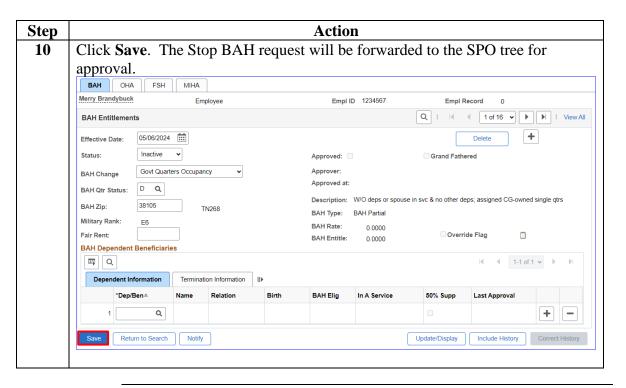

## **Correcting BAH (Inserting a BAH Row)**

#### Introduction

This section provides the procedures for correcting BAH that also requires inserting a BAH row with an earlier effective date than the most recent BAH transaction in DA.

#### **Example**

This section will show how to insert a BAH row and the next section, Correcting BAH will show how to correct the LPC row.

## In-Range vs. Out-of-Range

If the correction is **In-Range** (the entire affected period is within 24 pay periods or 1 year): follow the steps in this guide and all corrections should be processed by the automated system.

If the correction is **Out-of-Range** (any part of the affected period is older than 24 pay periods or 1 year): follow the steps in this guide. **Once all correction/changes have been approved, all the corrections/changes MUST be reported to PPC Customer Care to be processed manually.** 

For guidance on how to take and attach screenshots (required) when submitting a Trouble Ticket, see the Adding Supporting Documents to PPC Help Tickets user guide.

#### LPC Row

A Legislative pay change (LPC) for Housing Allowance & COLA row should **NEVER** be deleted unless it is **IMMEDIATELY** replaced with a corrected LPC row.

#### **Procedures**

See below.

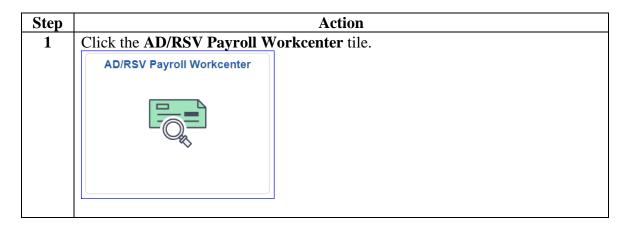

#### Procedures,

continued

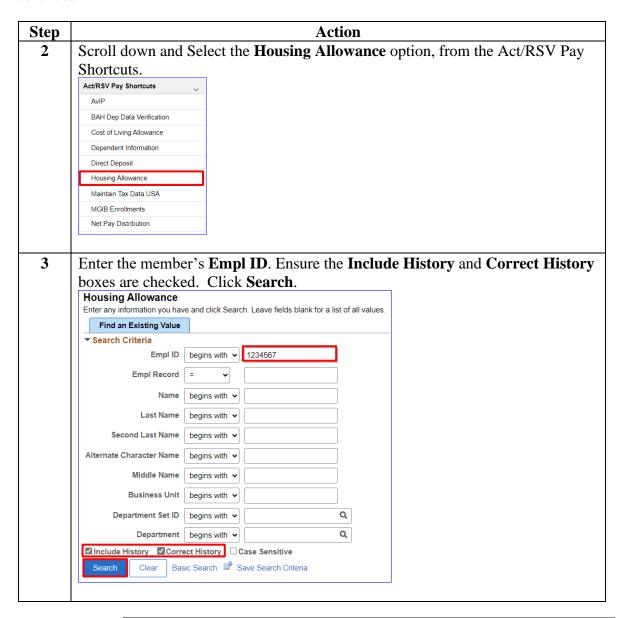

#### Procedures,

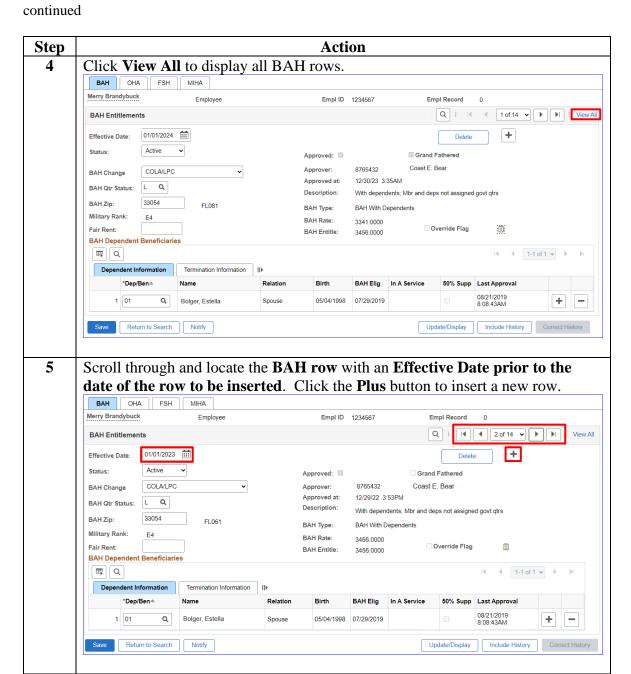

#### Procedures,

continued

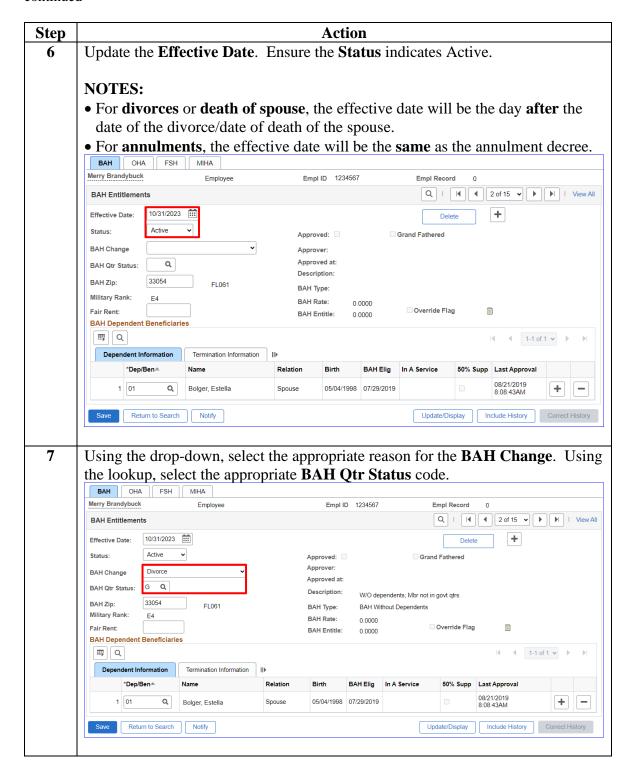

#### Procedures,

continued

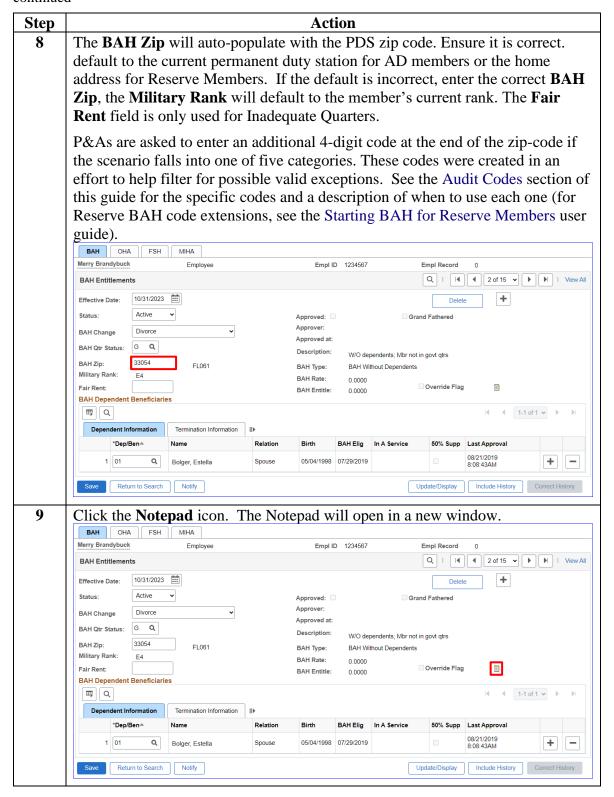

#### Procedures,

continued

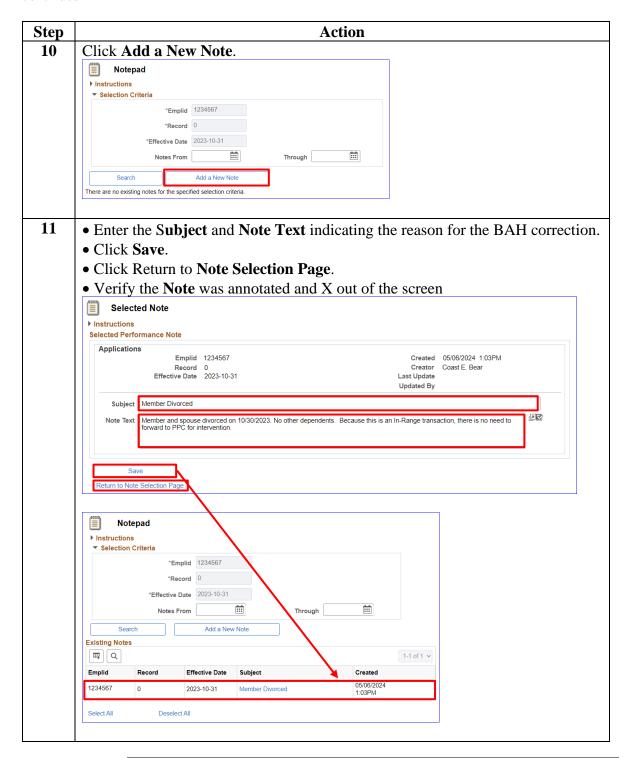

#### Procedures,

continued

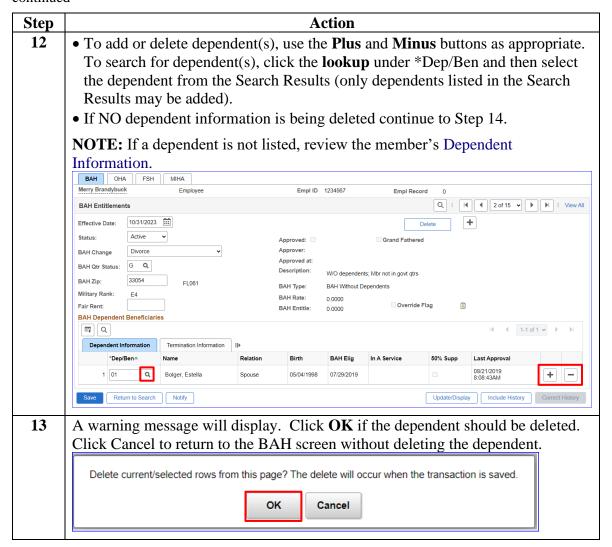

#### Procedures,

continued

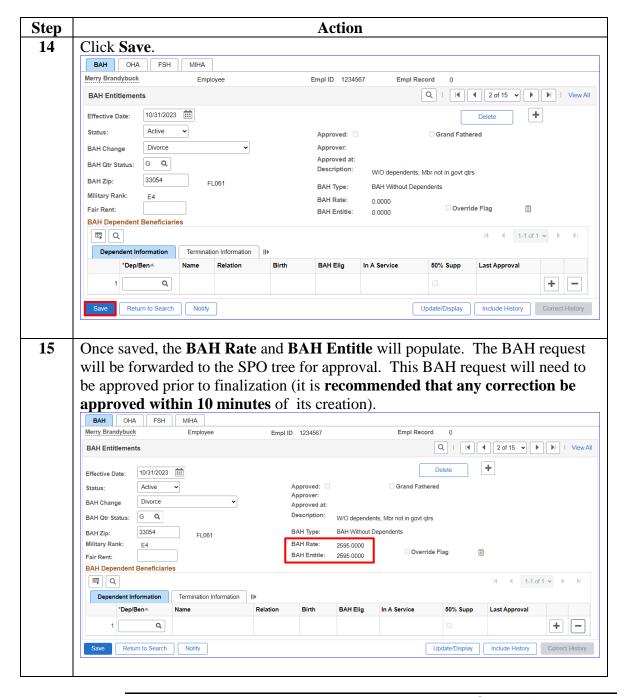

#### Procedures,

continued

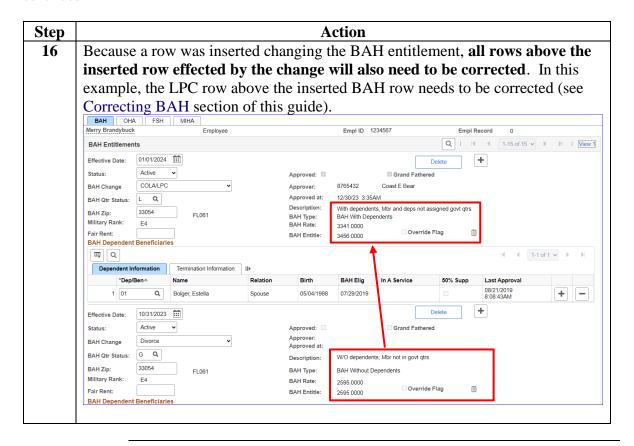

## **Correcting BAH**

#### Introduction

This section provides the procedures for a P&A to correct a BAH row in DA.

#### **Remember:**

When **dates** are involved, deleting and/or adding rows is necessary.

#### **Example**

The example provided in this section continues to follow the example introduced in the previous section where a BAH row was inserted changing the member's BAH entitlement. Any rows above the inserted BAH row may require correction.

In this example, the inserted BAH row changed the BAH entitlement from Married With dependents to Single Without dependents. The LPC row above the inserted BAH row needs to be corrected to reflect the new BAH entitlement of Single Without dependents.

## In-Range vs. Out-of-Range

If the correction is **In-Range** (the entire affected period is within 24 pay periods or 1 year): follow the steps in this guide and all corrections should be processed by the automated system.

If the correction is **Out-of-Range** (any part of the affected period is older than 24 pay periods or 1 year): follow the steps in this guide. **Once all correction/changes have been approved, all the corrections/changes MUST be reported to PPC Customer Care to be processed manually.** 

For guidance on how to take and attach screenshots (required) when submitting a Trouble Ticket, see the Adding Supporting Documents to PPC Help Tickets user guide.

#### **Timing**

While some BAH fields are editable and allow corrective action, if any date requires correction, the incorrect row must be deleted.

THIS COMPLETE PROCESS MUST BE DONE WITHIN THE SAME PAY PERIOD TO PREVENT PAY PROBLEMS! PPC (MAS) RECOMMENDS COMPLETING THE ENTIRE PROCESS WITHIN 10 MINUTES. FAILURE TO COMPLETE CORRECTIVE ACTIONS IN PROPER SEQUENCE AND TIMING MAY RESULT IN OVERPAYMENTS/UNDERPAYMENTS.

Correct the BAH row(s) from **oldest to newest**:

- 1. Correct the OLDEST incorrect BAH row.
- 2. Approve the correction.
- 3. Repeat steps 1 and 2 until the entire affected period is corrected.

**Procedures** See below.

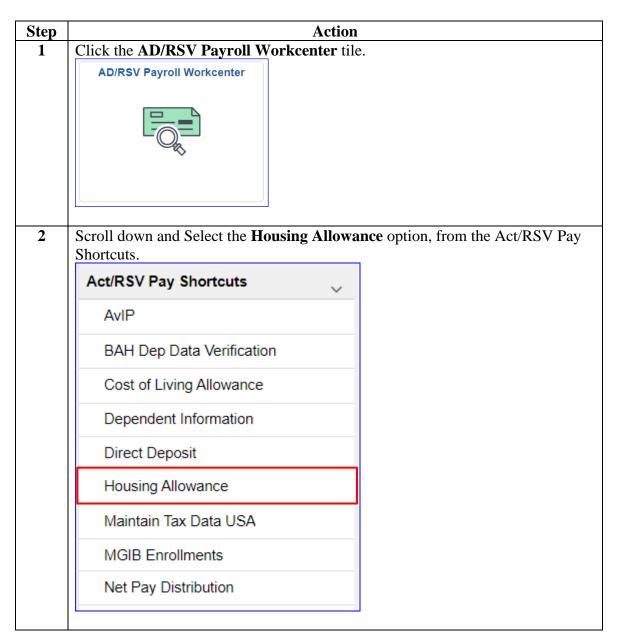

#### Procedures,

continued

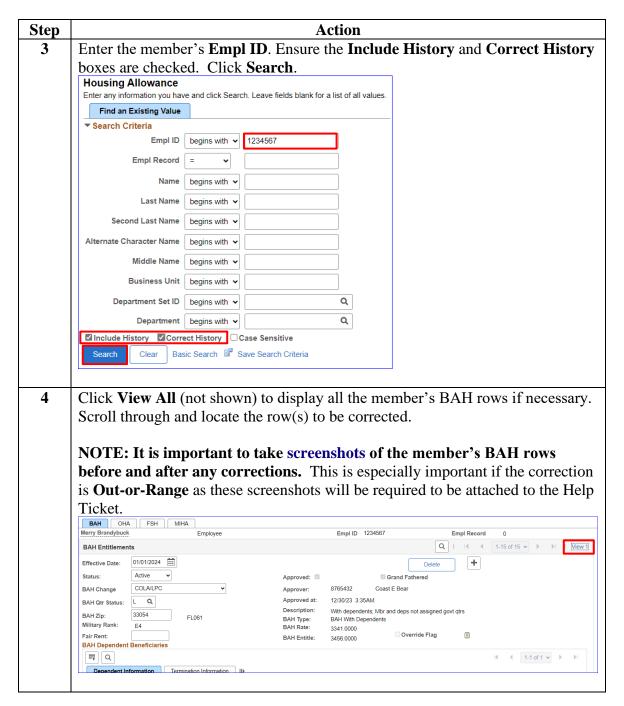

#### Procedures,

continued

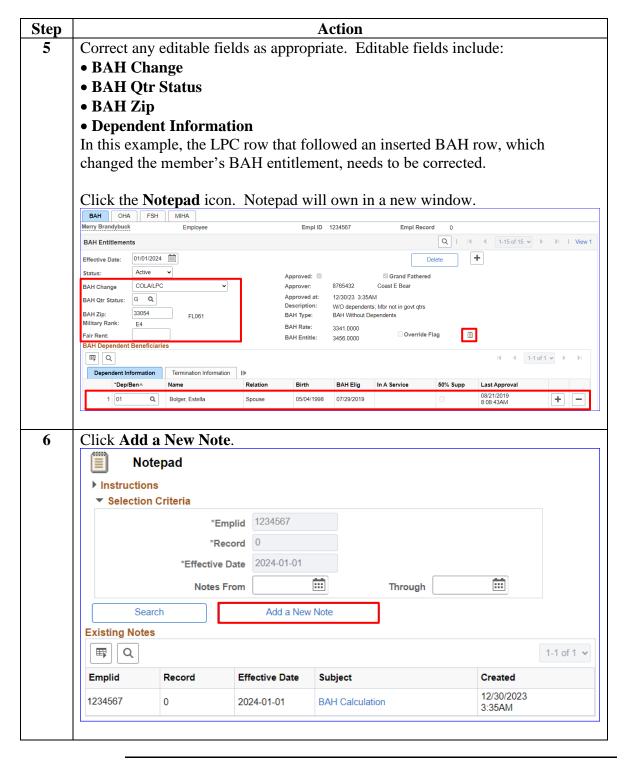

#### Procedures,

continued

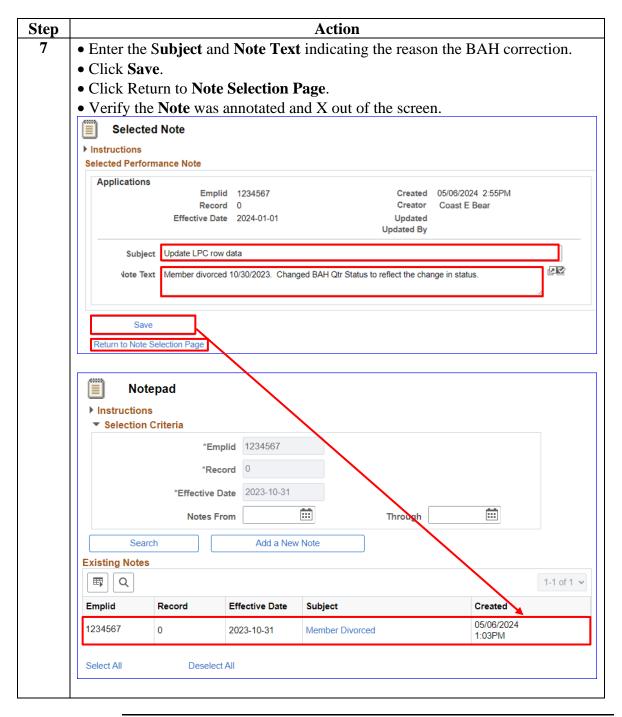

#### Procedures,

continued

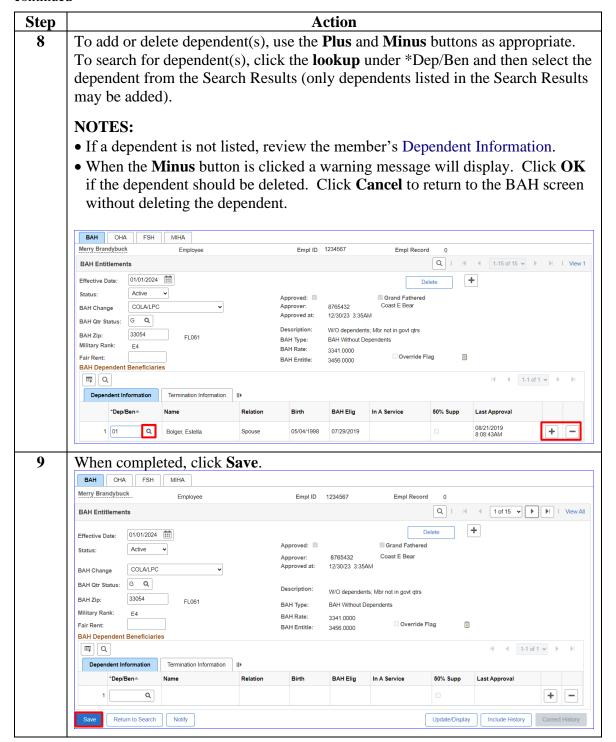

#### Procedures,

continued

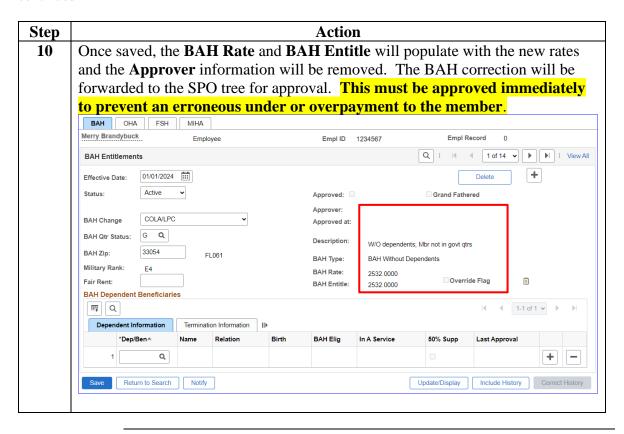

## **Deleting BAH**

#### Introduction

This section provides the procedures for a P&A to delete a BAH row in DA.

While changing editable fields is the preferred method; when dates are involved, deleting, and adding rows is necessary.

#### Before You Begin

| If the transaction has | And                      | Then                 |
|------------------------|--------------------------|----------------------|
| Not been approved      | Is deleted,              | It will appear as if |
|                        |                          | the transaction had  |
|                        |                          | never occurred.      |
| Been approved          | It is deleted within the | It will appear as if |
|                        | same pay period it was   | the transaction had  |
|                        | entered and never        | never occurred.      |
|                        | processed through        |                      |
|                        | finalization,            |                      |
| Been approved          | It is deleted after      | DA will create a     |
|                        | payroll has finalized    | System Generated     |
|                        | for the pay period it    | Overpayment          |
|                        | was entered,             | (SGO).               |

## In-Range vs. Out-of-Range

If the correction is **In-Range** (the entire affected period is within 24 pay periods or 1 year): follow the steps in this guide and all corrections should be processed by the automated system.

If the correction is **Out-of-Range** (any part of the affected period is older than 24 pay periods or 1 year): follow the steps in this guide. **Once all correction/changes have been approved, all the corrections/changes MUST be reported to PPC Customer Care to be processed manually.** 

For guidance on how to take and attach screenshots (required) when submitting a Trouble Ticket, see the Adding Supporting Documents to PPC Help Tickets user guide.

#### **Timing**

While some BAH fields are editable and allow corrective action, if any date requires correction, the incorrect row must be deleted.

THIS COMPLETE PROCESS MUST BE DONE WITHIN THE SAME PAY PERIOD TO PREVENT PAY PROBLEMS! PPC (MAS) RECOMMENDS COMPLETING THE ENTIRE PROCESS WITHIN 10 MINUTES. FAILURE TO COMPLETE CORRECTIVE ACTIONS IN PROPER SEQUENCE AND TIMING MAY RESULT IN OVERPAYMENTS/UNDERPAYMENTS.

Correct the BAH row(s) from **oldest to newest**:

- 1. Correct the OLDEST incorrect BAH row.
- 2. Approve the correction.

Repeat steps 1 and 2 until the entire affected period is corrected.

**Procedures** See below.

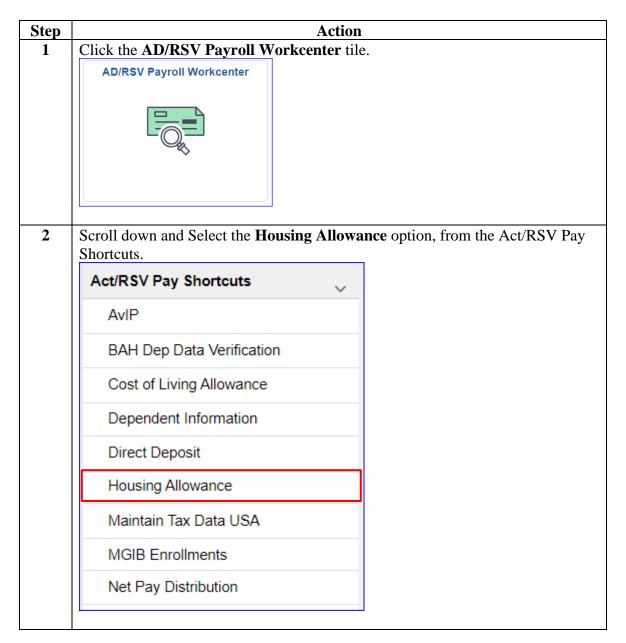

## **Deleting BAH, Continued**

#### Procedures,

continued

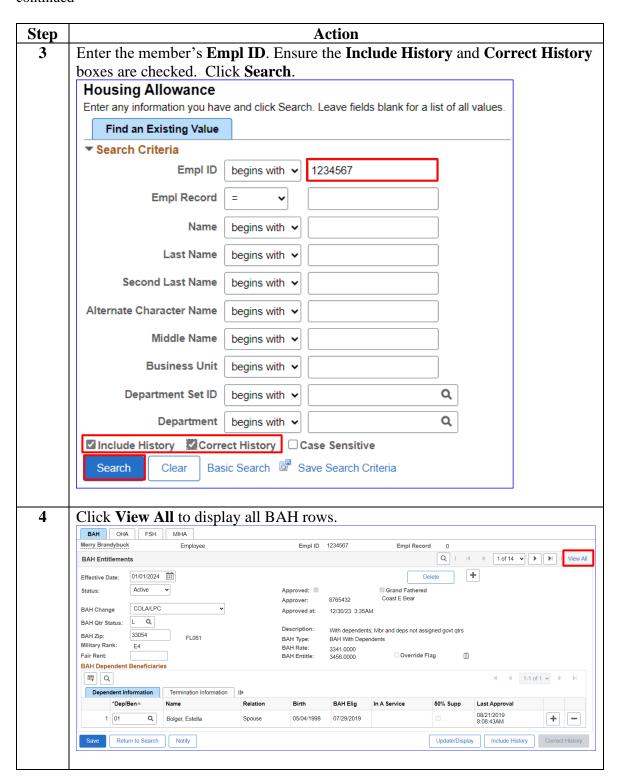

### **Deleting BAH**, Continued

#### Procedures,

continued

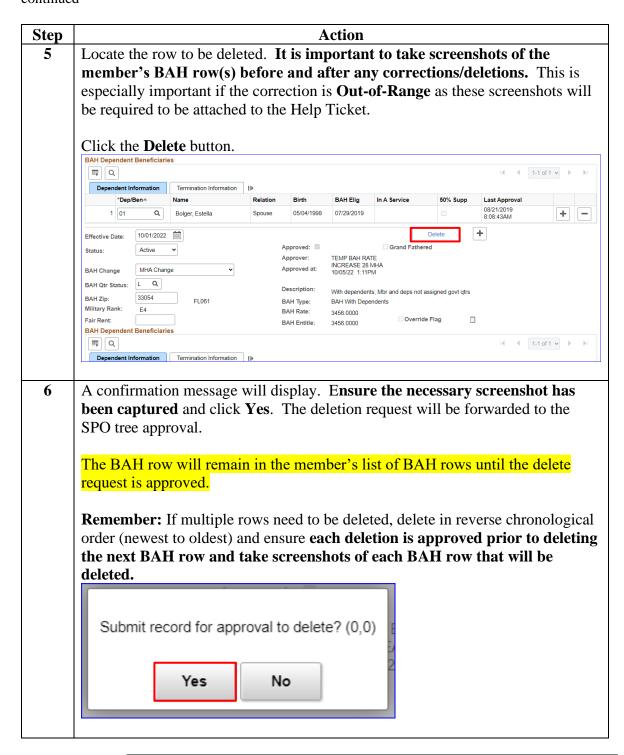

## **Approving or Denying BAH Transactions/Corrections**

#### Introduction

This section provides the procedures for a P&A to approve or deny a BAH transaction or correction in DA.

## Corrections and Timing

When approving BAH corrections, it is important to complete the corrections/deletions/approvals, additions within the **SAME** pay period to prevent any pay problems. **PPC (MAS) recommends completing the entire process within 10 minutes.** Failure to complete the corrective actions in proper sequence and time frame may result in significant over or under payments to the member.

First, **delete** the BAH row9s) from **newest to oldest**:

- 1. Delete the NEWEST incorrect BAH row.
- 2. Approve the deletion
- 3. Repeat steps 1 and 2 until the entire affected period is deleted.

Then, **add** BAH row(s), from **oldest to newest**.

- 1. Add the oldest BAH row with the correct information.
- 2. Approve the addition.
- 3. Repeat steps 1 and 2 until the entire period is added.

**NOTE:** If the correction is **Out-of-Range** (any part of the affected period is older than 24 pay periods or 1 year);once all the corrections/changes have been approved, all corrections/changes **MUST** be reported to PPC Customer Care to be processed manually.

• For guidance on how to take and attach screenshots (required) when submitting a Trouble Ticket, see the Adding Supporting Documents to PPC Help Tickets user guide.

#### **Procedures** See below.

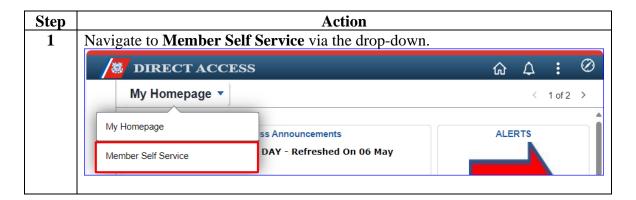

# **Approving or Denying BAH Transactions/Corrections**, Continued

#### Procedures,

continued

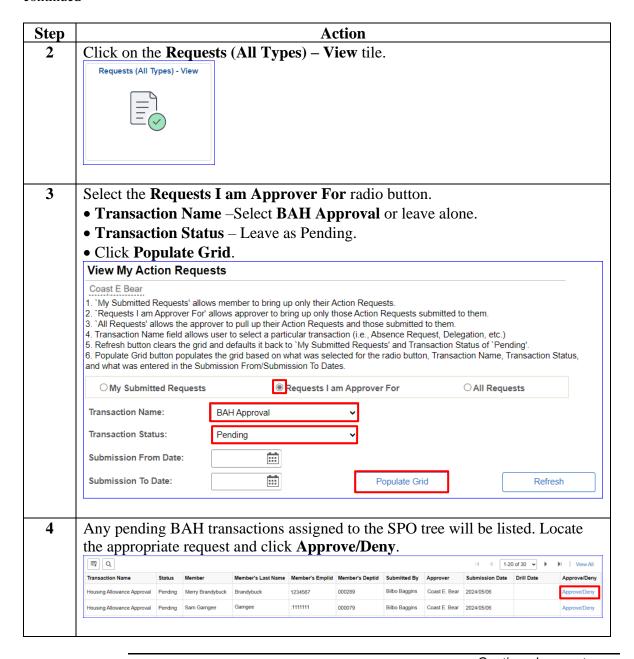

# **Approving or Denying BAH Transactions/Corrections**, Continued

## Procedures, continued

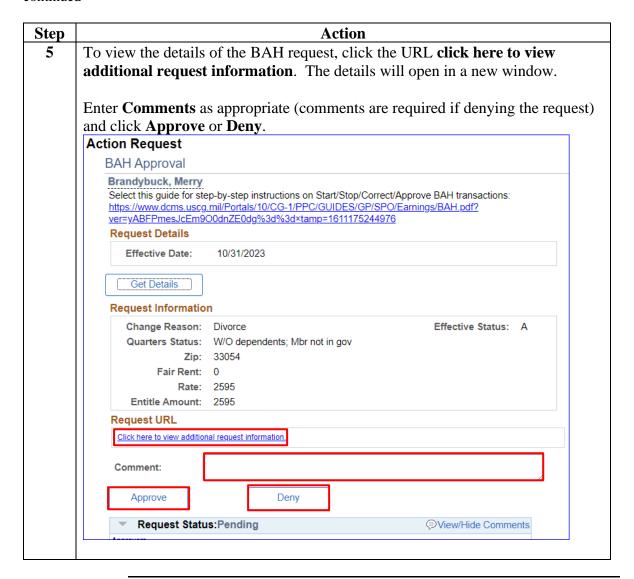

# **Approving or Denying BAH Transactions/Corrections**, Continued

## Procedures, continued

Step **Action** 6 The Request status will update to **Approved** or **Denied**. NOTE: If the BAH transaction was part of a corrective action, repeat steps 1-5 as necessary until all correcting entries have been approved (within the recommended 10 minutes). **Important:** If the correction is **Out-of-Range** (any part of the affected period is older than 24 pay periods or 1 year), all corrections/changes MUST be reported to **PPC Customer Care** after approval, to be processed manually. Approved: Request Status Approved PView/Hide Comments Approvers Approved Coast E. Bear CGHRSUP for User's SPO **Denied:** Request Status Denied Approvers Denied Coast E. Bear CGHRSUP for User's SPO 05/06/24 - 2:37 PM Comments Coast E. Bear at 05/06/24 - 2:37 PM Comments Required.